## VIP Virtual Permit Review and Approval Process

- Go to www.myvipparking.com.
- Click "Management Access" in top right corner of page.

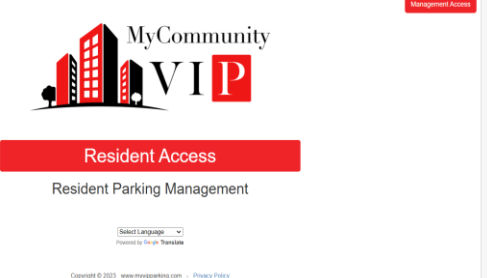

- Log in using credentials sent to you via email from Dynamic Towing
- Review "Pending Resident Profiles"

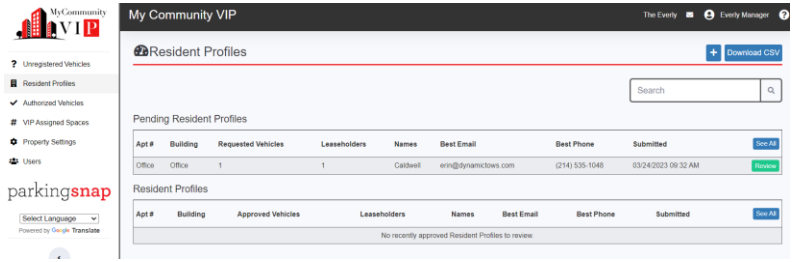

• Select "Review" next to each "Pending Resident Profile"

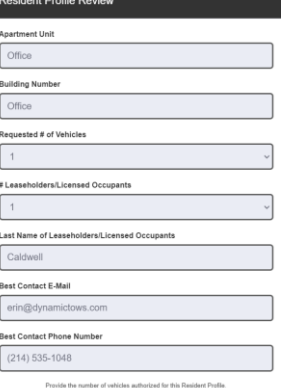

- Review information provided by resident for accuracy (name and leaseholder count)
- If information provided is correct, enter number of cars allowed for this unit
- Click on "Generate Passcode" (blue hyperlink)

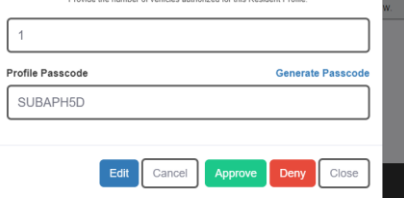

- Click "Approve"
- Approved profile will now reflect on the main VIP dashboard "Resident Profile"

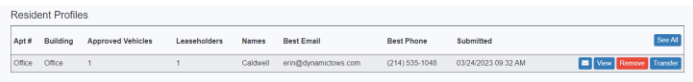

• Periodically, you will need to check "Unregistered Vehicles" for resident profiles that have been approved but no vehicles have been attached to profile yet. (\*\*This is very important during the initial roll-out period\*\*)

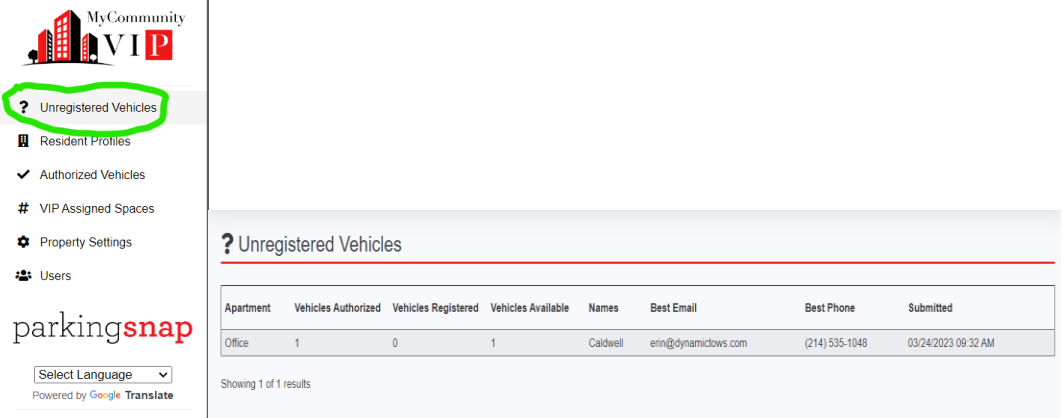

## *\*\*FOR PROPERTIES WITH RESERVED PARKING ONLY\*\**-

• Click on VIP Assigned Spaces to link a resident profile to their reserved parking space assignment.

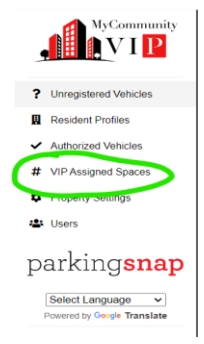

• Click "+" at top right corner of VIP Assigned Spaces page, then select "Assign Space"

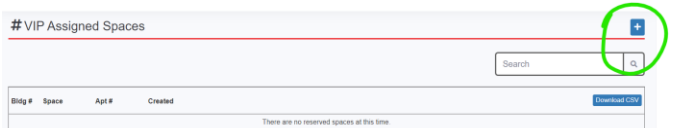

• Fill in the required information. Once complete, select "Add"- (Dialog box "Space Email Confirmation" will then pop up- you can select "Cancel" to close)

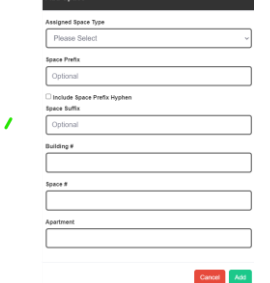

• Now, any vehicle registered to a Resident Profile will be linked to the Assigned Space. You can then manage this space using "edit", "unassign" to remove resident profile link to the assigned space, or select the red "x" to remove the linked profile and the Space altogether.

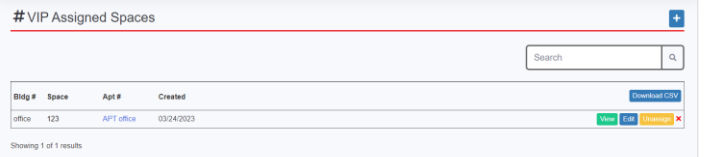

• If a resident is transferring from one unit to another unit onsite, instead of having to start the process all over- Just click on the "Transfer" button next to their resident profile, click "Edit" at the bottom of the "Transfer Resident Profile" dialog box and complete the required information. Once complete, select "Close".

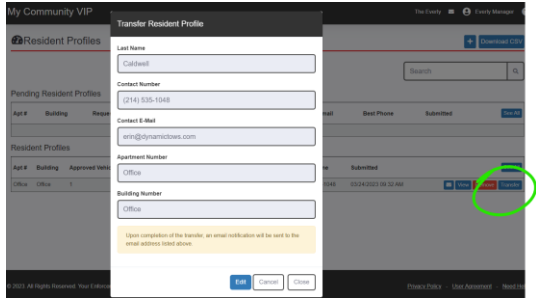

• Lastly, when a resident moves out, find their resident profile on the dashboard and select "Remove" next to their profile. Click "Remove" again on the dialog box that pops up.

\***Important Reminder: This program is designed to take the liability OFF the Management team and put the responsibility of maintaining their vehicle information on the Resident(s). If executed properly, this program is more convenient for your resident who can manage their profile and vehicles 24/7 AND the staff who does not have to spend time entering resident vehicle information. It is MOST important to remember that it is in the community's best interest that you do NOT complete the resident registration or vehicle management process on behalf of the Resident. We will provide detailed, step-by-step instructions for residents to follow and ALL steps completed are confirmed with an email to the resident for confirmation\***